# **ESET Tech Center**

**[Kennisbank](https://techcenter.eset.nl/nl/kb) > [Legacy](https://techcenter.eset.nl/nl/kb/legacy) > [Push uninstall to client workstations using ESET PROTECT \(8.x\)](https://techcenter.eset.nl/nl/kb/articles/push-uninstall-to-client-workstations-using-eset-protect-8-x)** 

# Push uninstall to client workstations using ESET PROTECT (8.x)

Steef | ESET Nederland - 2021-01-14 - [Reacties \(0\)](#page--1-0) - [Legacy](https://techcenter.eset.nl/nl/kb/legacy)

## **Issue**

Perform a push uninstall to a password-protected or non-password-protected client using ESET PROTECT

# **Details**

The Software Uninstall task is used to uninstall ESET products from client computers. If you are uninstalling ESET Management Agent, ESET products managed by that Agent may retain some settings after the Agent is uninstalled. We recommend that you reset some settings, for example, password protection, to the default settings using a policy before the client device is removed from management. All tasks currently running on the Agent will be abandoned. The running, finished or failed execution status of this task may not be displayed accurately in ESET PROTECT Web Console depending on replication.

## **Solution**

**ESET PROTECT 8.x User Permissions** 

This article assumes that your ESET PROTECT user has the correct access rights and permissions to perform the tasks below.

If you are still using the default Administrator user, or you are unable to perform the tasks below (the option is grayed out), see the following article to create a second administrator user with all the access rights (you only need to do this once):

Create a second administrator user in ESET PROTECT

#### A user must have the following permissions for their home group:

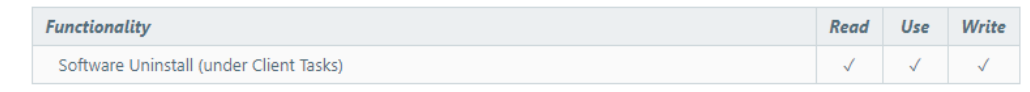

#### A user must have the following permissions for each affected object:

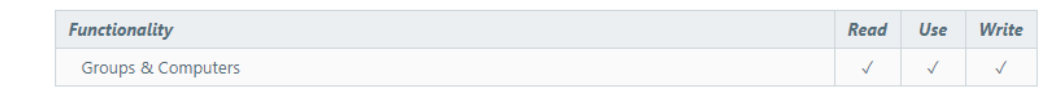

#### Once these permissions are in place, follow the steps below.

- 1. [Open ESET PROTECT Web Console](https://techcenter.eset.nl/en/kb/articles/open-the-eset-protect-or-eset-protect-cloud-web-console) in your web browser and log in.
- 2. Click **Tasks**.

3. Expand **Client Tasks** → **Operating system**, select **Software Uninstall** and click **New** → **Client Task**.

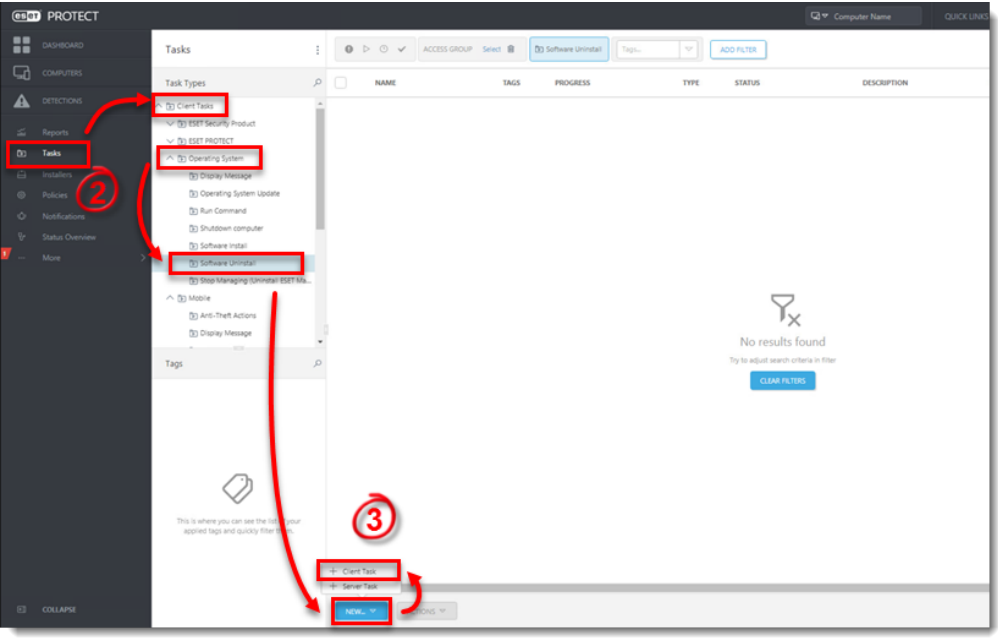

4. Type a **Name** for your new task. The **Description** field is optional.

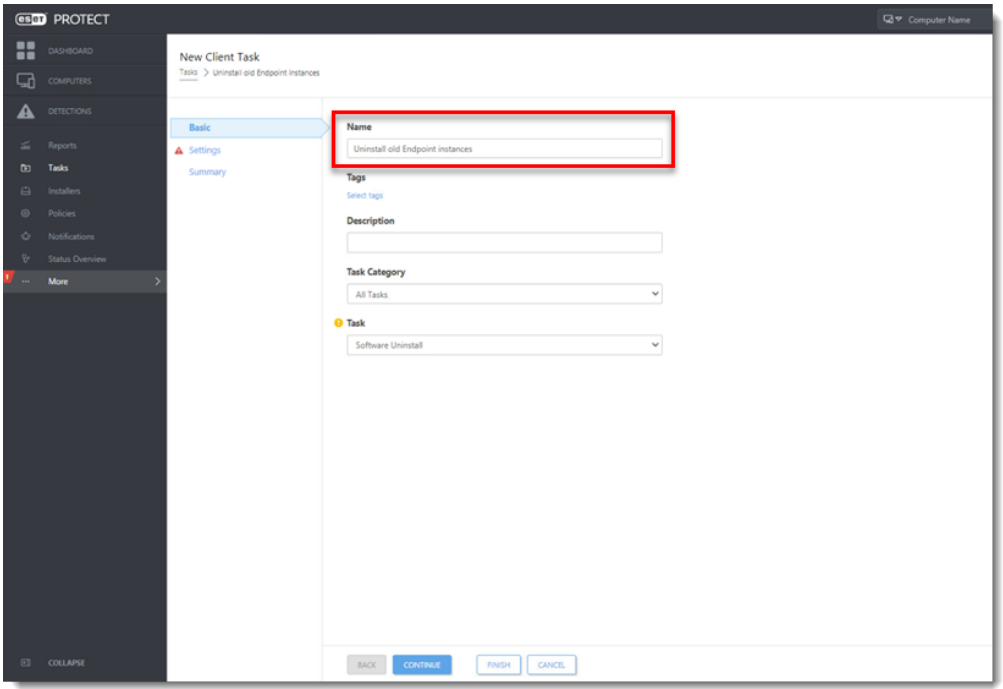

5. Click **Settings** and click **Select package to uninstall**

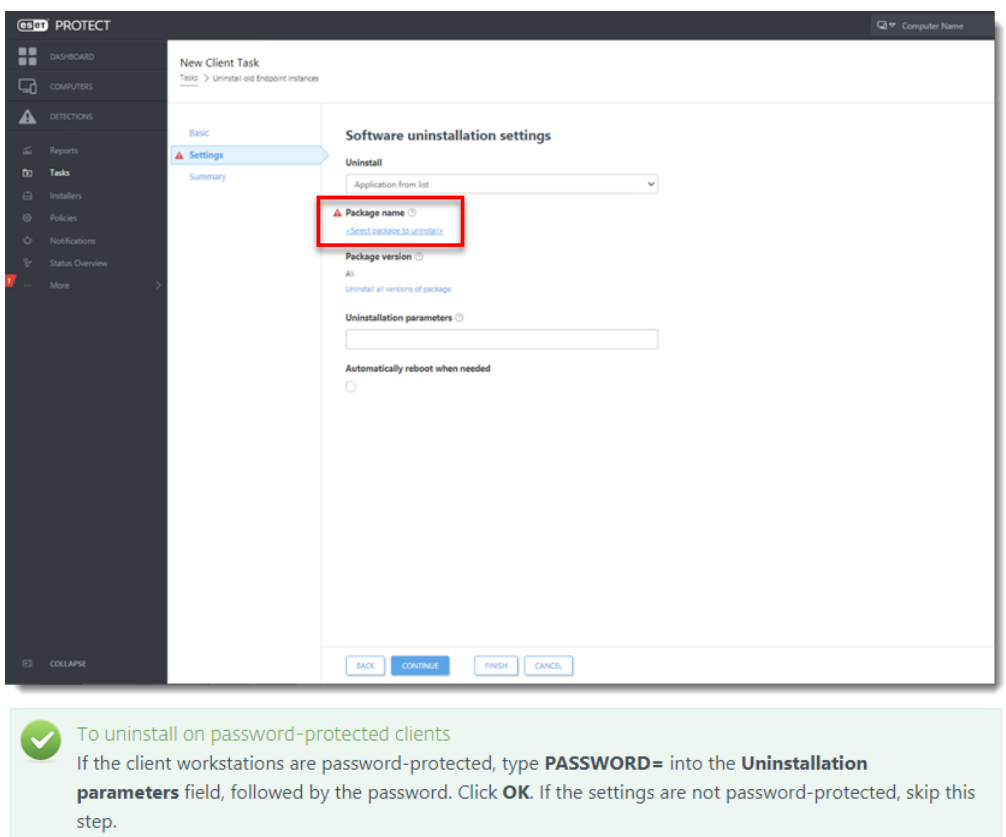

6. Select the ESET product to uninstall and click **OK**

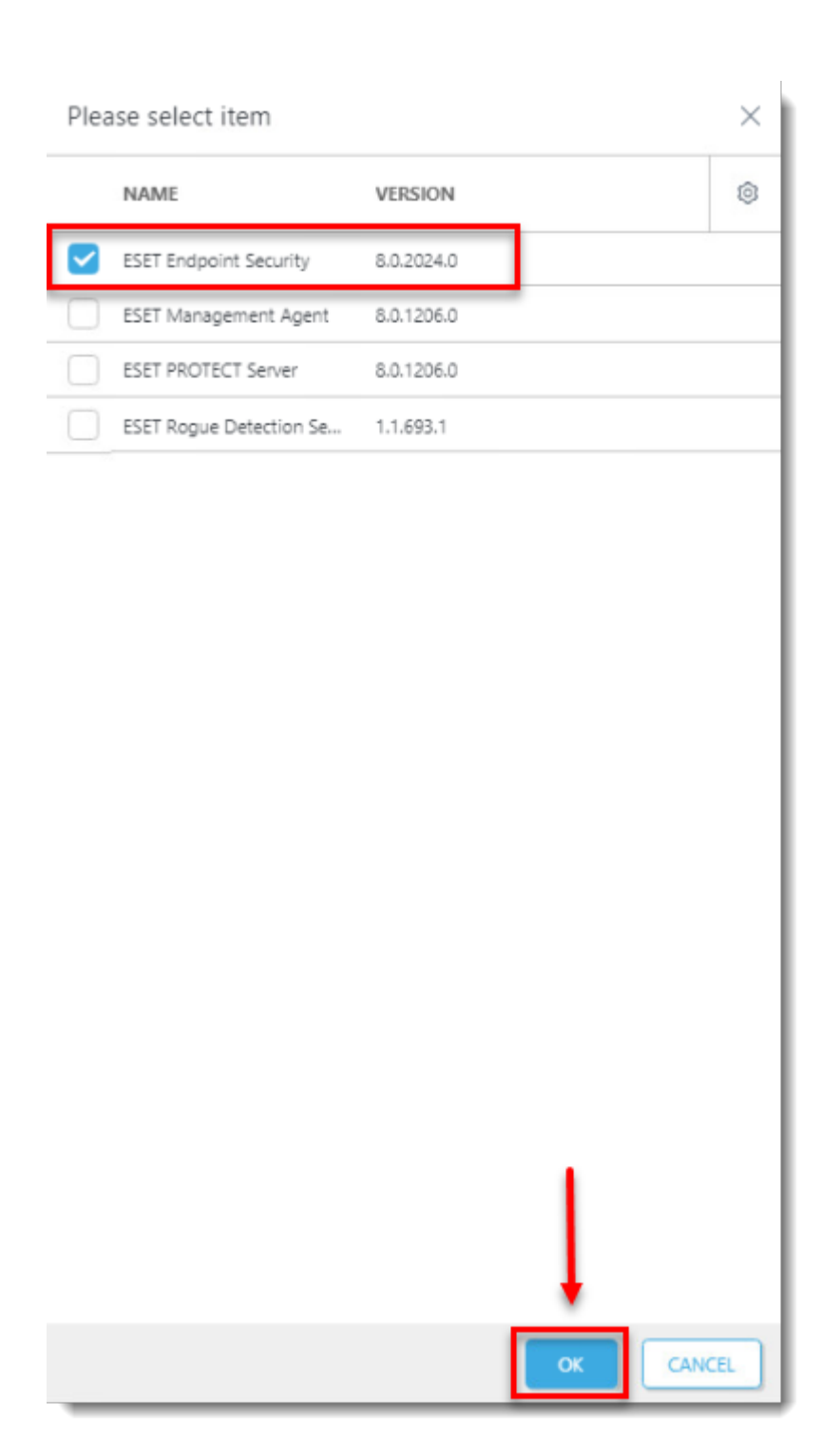

7. Click **Finish** and click **Create Trigger**.

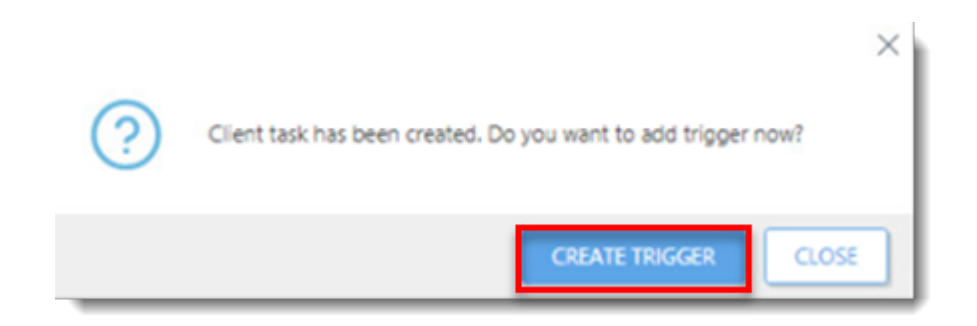

8. [Create a new trigger and run the task.](https://support.eset.com/en/kb6762-create-a-trigger-and-add-target-computers-or-groups-to-execute-a-client-task-esmc-70)

[See our Online Help topic](https://help.eset.com/protect_admin/latest/en-US/admin_ct.html) for more information about Client Tasks.